## **SmartAdvocate**

**Tip of the Week** 

Use "Filters" on the SmartAdvocate Calendar to display only those appointments you want to see.

By default, the SmartAdvocate Office calendar will display all appointments, for all staff members, for all cases scheduled for the current day. It is natural, therefore, for the calendar to be pretty "crowded" especially for larger firms. Most users (except, perhaps the 'Calendar Clerk') may not want to see appointment for everyone by default, but may only want to see his/her appointments or the appointments of those on his/her team by default. The best way to customize your view of appointments is to use the many filters available on the calendar. Here's an example:

Let say that you want to have the calendar only show you the appointments for those on your team by default. Here's how you would set that up - from the Office Calendar:

- (1)Click the drop down for Attending Staff to display the names of the staff members in your firm
- (2)Select the names you want (i.e., the names on your team) by checking the box to the left of the respective name(s) as displayed on the drop-down list
- (3)Click the 'Close' tab at the bottom right corner of the dialog box displaying the names

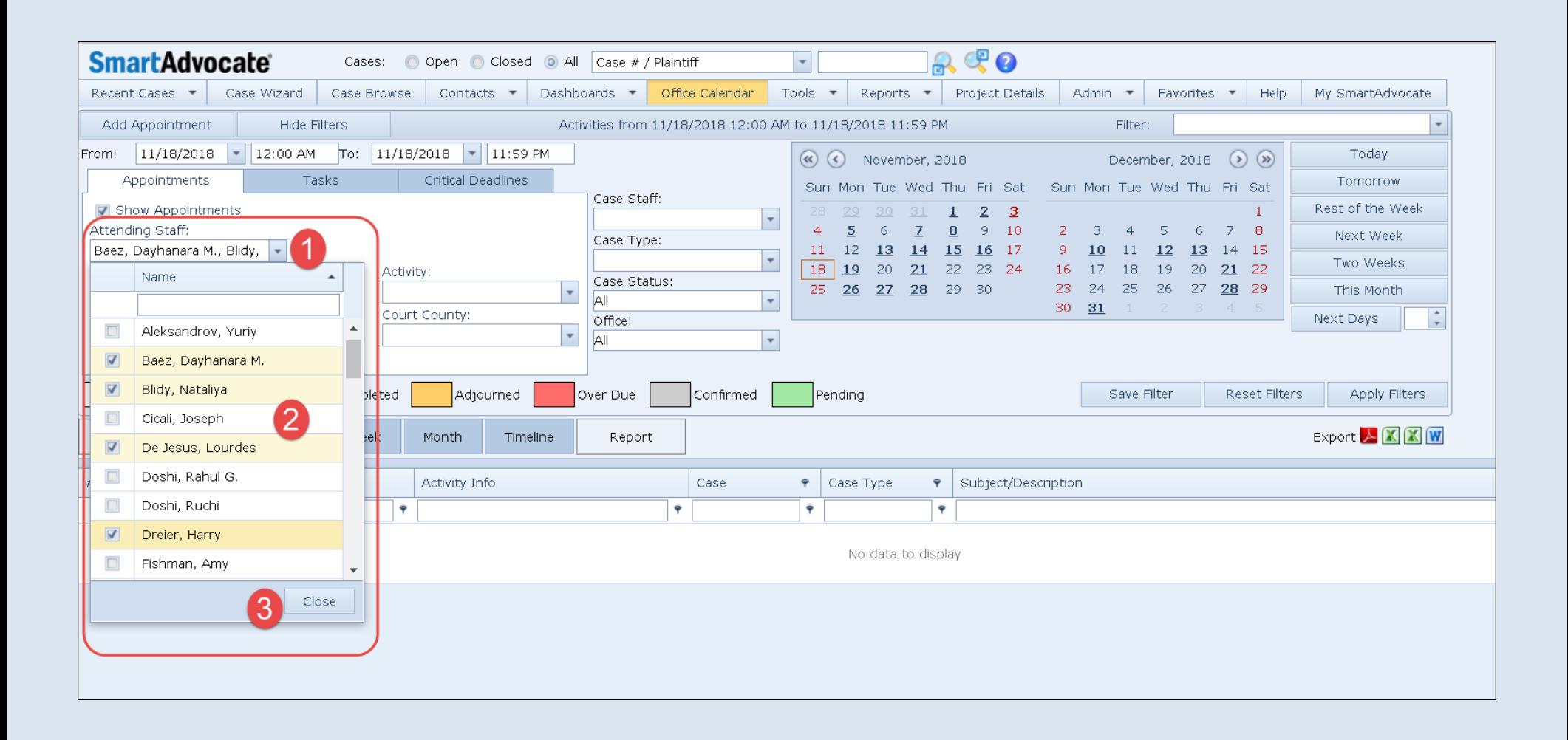

- (4)Click the 'Save Filter' tab on the right middle of the calendar screen
- (5)A dialog box will popup allowing you to enter a name for your filter. Enter a name of your choice that you want to give to this filter
- (6)Check the box for Default Filter
- (7)Click OK

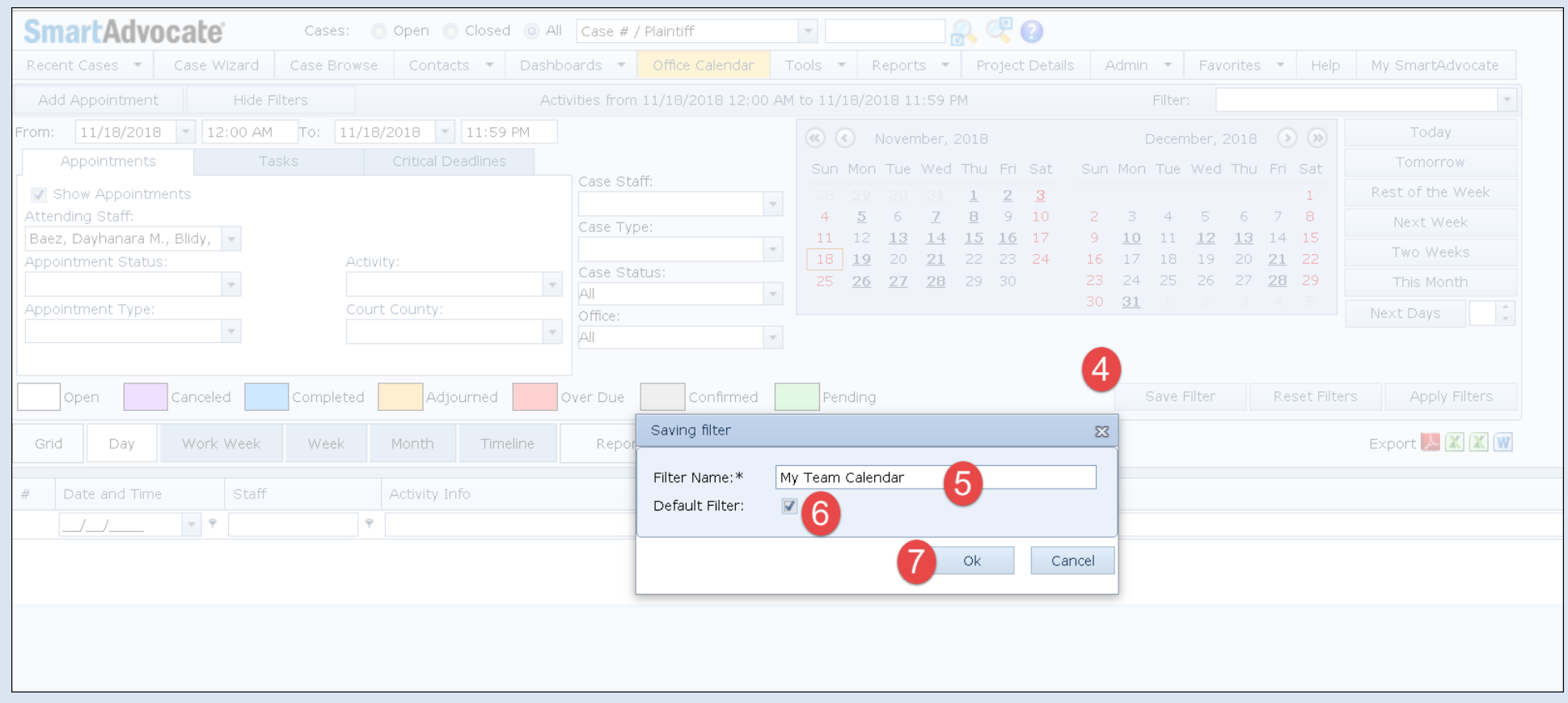

Now, by default, when you go to the calendar it will only show you appointments for those on your team.

You can create different filters with different selections (such as a filter for Depositions Scheduled, one for Motions, one for Scheduling Conferences, one for IME's scheduled, etc.). Naturally, only one filter can be set as the default, but a list of all your filters will show on the drop- down list.

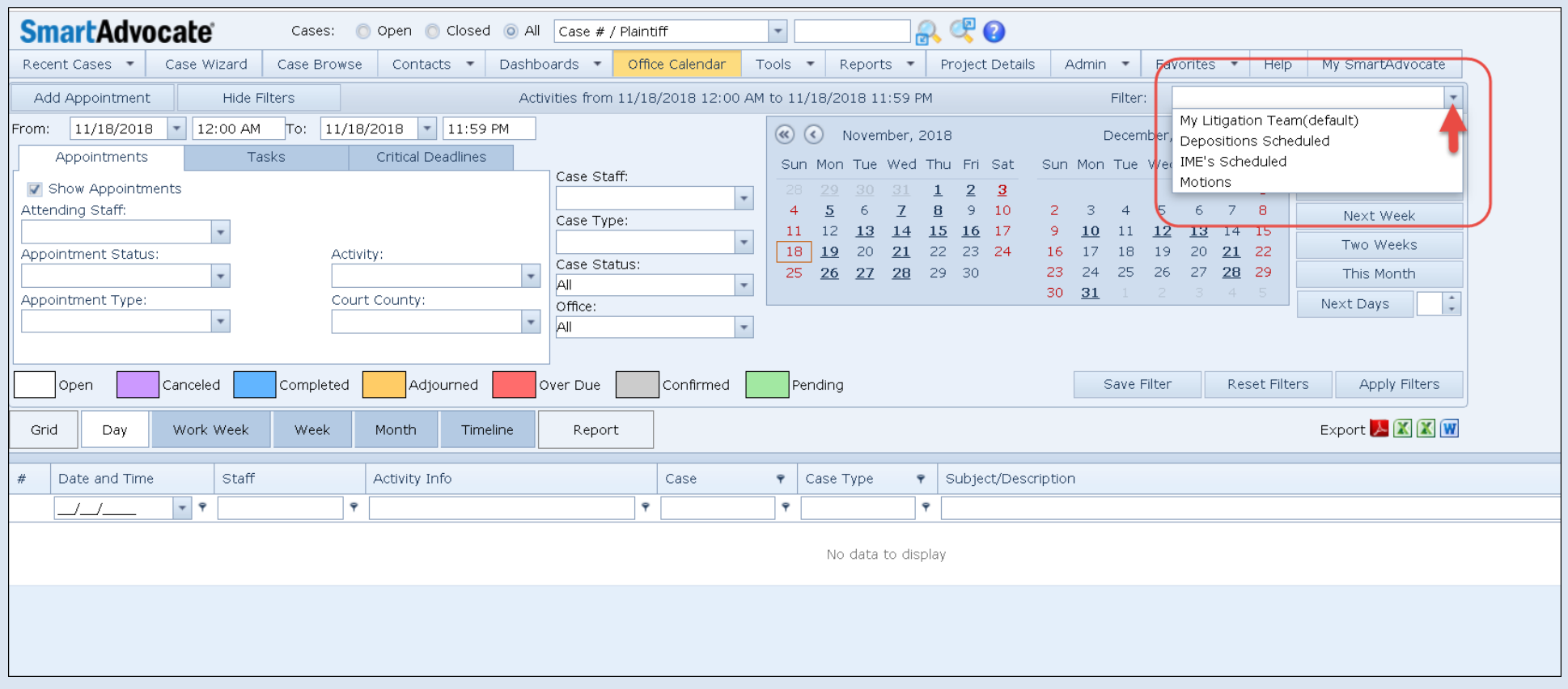

You can quickly display appointments for a specific filter by simply selecting the desired date range and then select the appropriate filter from the list of predefined filters.

While on the calendar (even with a default filter set) you can always go back to the system default (all appointments for the current day) by clicking the 'Reset Filter' tab to 'clear' things out temporarily.

Here are links to videos clips of a couple examples:

Setting a *Default* Calendar Filer in SmartAdvocate https://www.youtube.com/watch?v=\_LVKsNcdzSk&t

Setting Calendar Filters in SmartAdvocate https://www.youtube.com/watch?v=LWnlJBy4rNQ&t